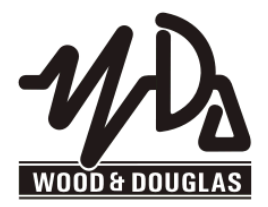

#### **SX450G TRANSCEIVER OPERATING INSTRUCTIONS** 1892 1344

These operating instructions are intended to provide the user with sufficient information to install and operate the unit correctly.

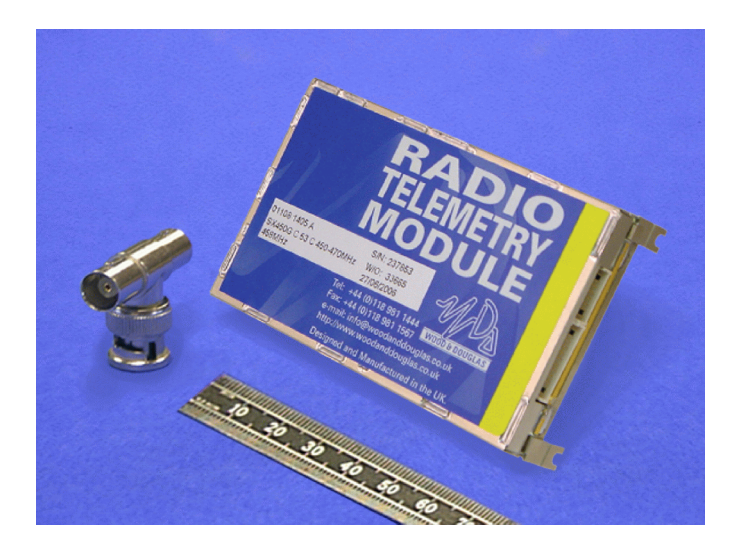

The Wood & Douglas SX450G is a high-performance synthesized UHF transceiver for use in radio telemetry applications. The transceiver provides a maximum power output of 500mW and is designed to meet European standards ETS 300 220, ETS300 086 and ETS300 339. The unit also complies with MPT1329 and as such does not require an operating licence in the UK when programmed to operate over the appropriate frequency range.

Two versions are available, the SX450GA and the SX450GC. They differ only in connections, and are functionally identical.

Programming software (SXn50) is supplied to set channel frequencies and select the operational channel, which can also be selected in hardware.

# **Contents**

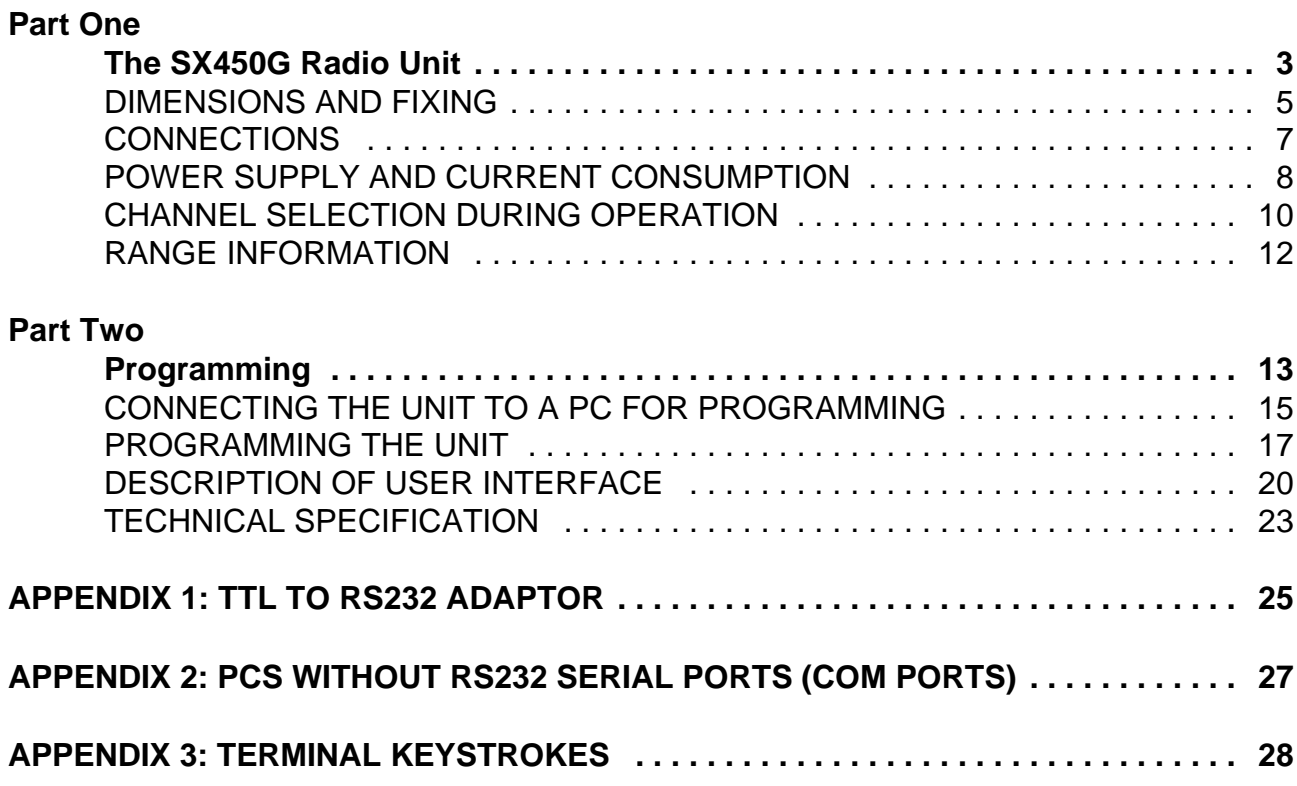

# **Part One The SX450G Radio Unit**

• Part Two, Programming, starts on page 13

#### **DIMENSIONS AND FIXING**

The SX450G is intended to fit easily and with minimum space requirements into the user's own equipment housing.

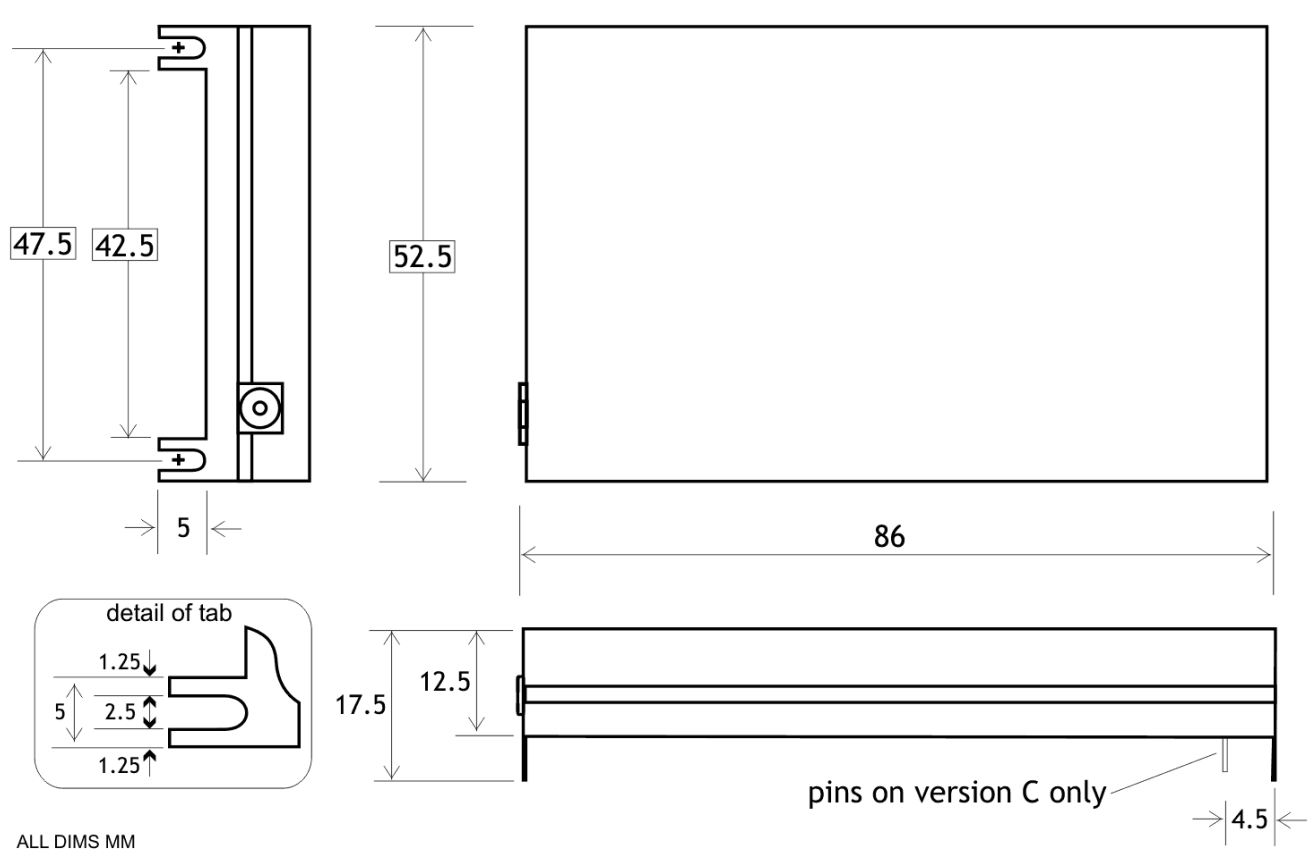

**Figure 1** SX450G fixing detail

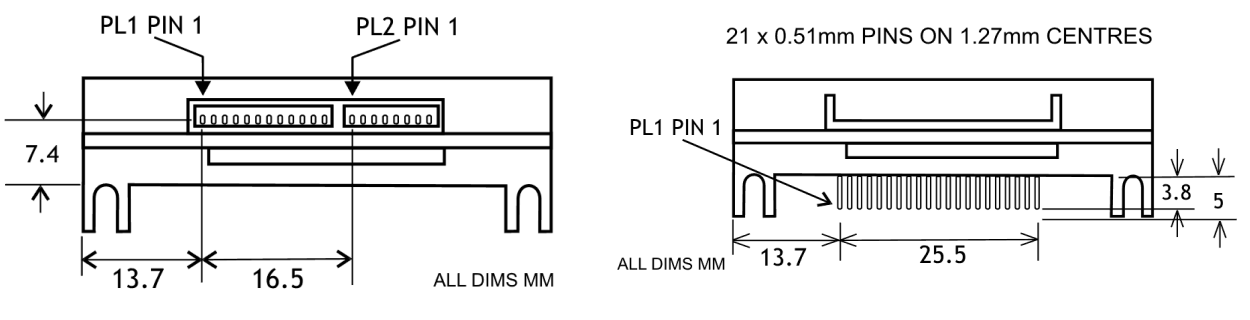

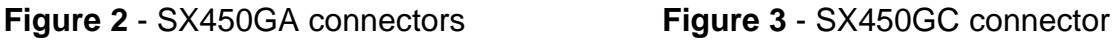

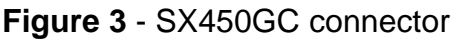

SX450GA mating connectors:

12W mating connector is MOLEX 51021-1200 with 50079 crimps. 8W mating connector is MOLEX 51021-0800 with 50079 crimps. One each of these connectors, mounted onto a 200mm flying lead, is supplied with each unit.

The four corner tabs of the enclosure can be folded out to provide alternative mounting of the unit, with fixing centres of 93.00 x 47.5mm using four M2 screws.

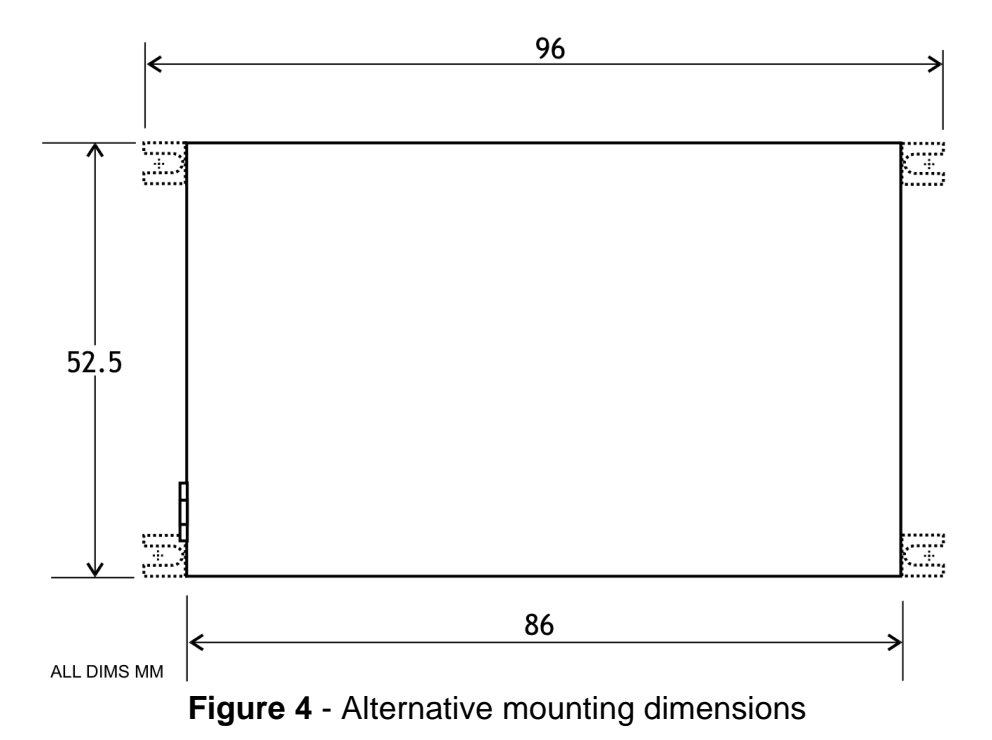

#### **CONNECTIONS**

The radio antenna connects via an MMCX  $50\Omega$  socket.

All other connections to the SX450GA transceiver are made via a 12-way connector PL1 and an 8-way connector PL2. These are single-in-line plugs which mate with the freeissued connectors with flying leads.

All other connections to the SX450GC transceiver are made via a 21-way SIL PCB connector, PL1.

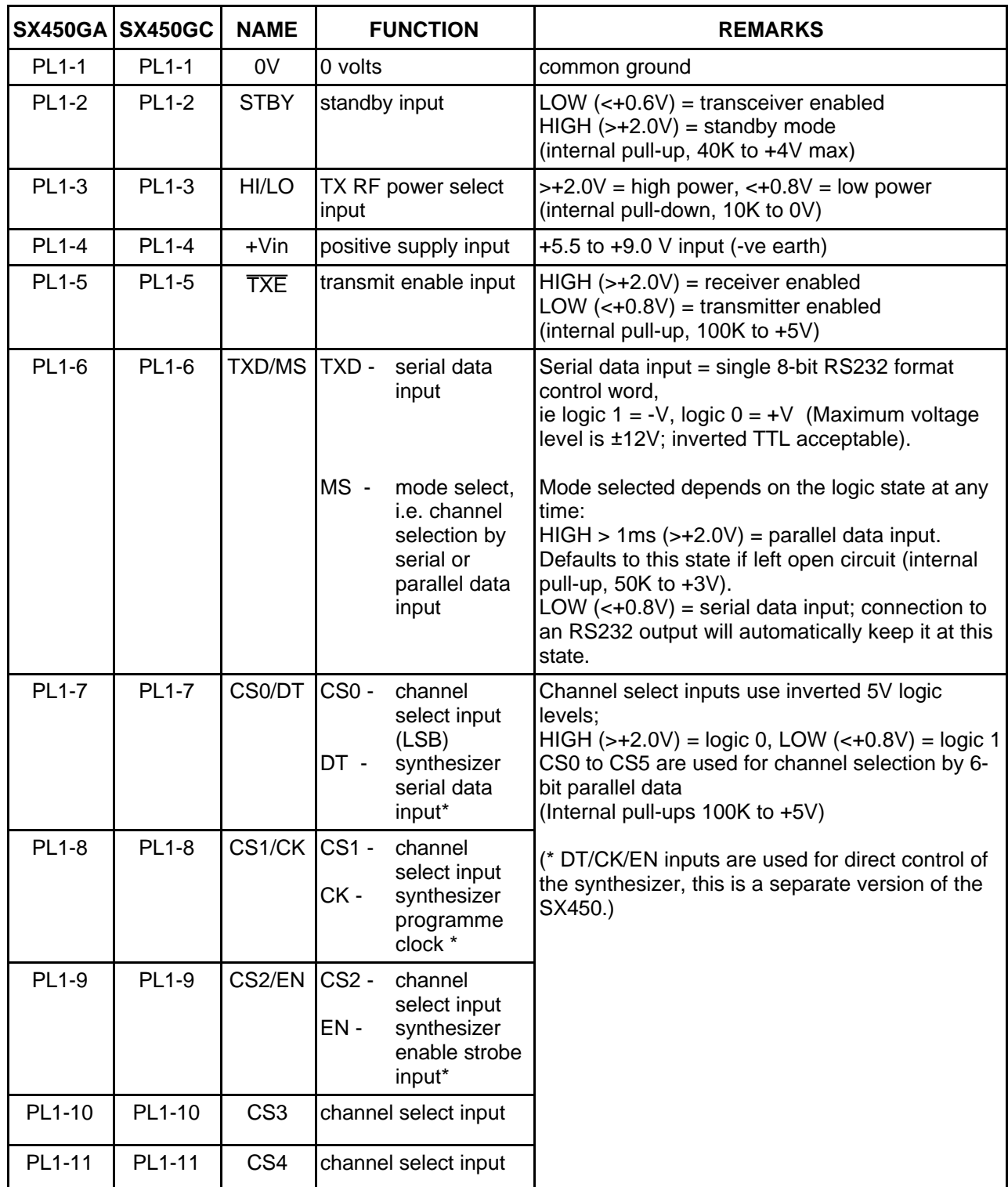

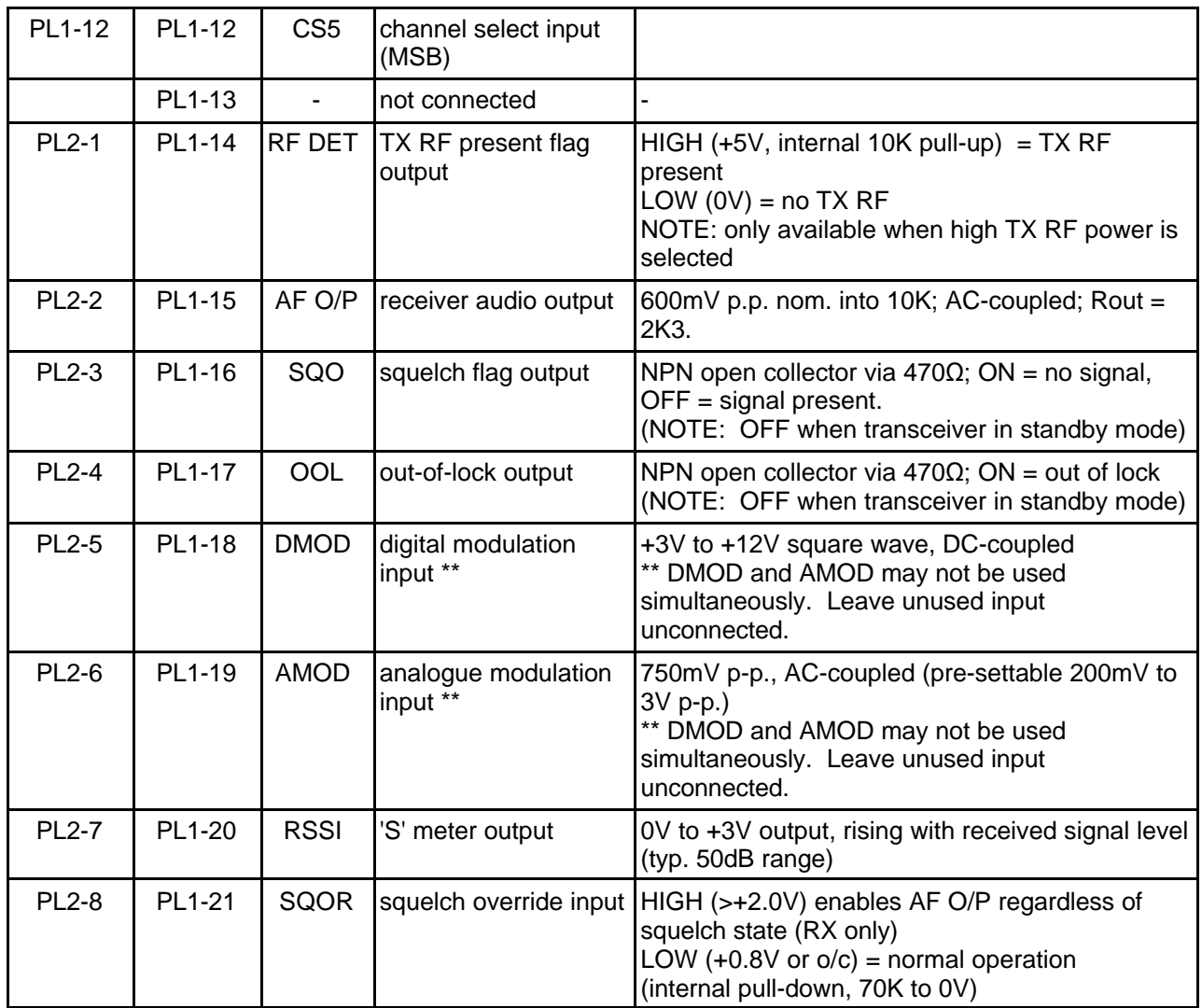

#### **POWER SUPPLY AND CURRENT CONSUMPTION**

The SX450G requires a power supply of 5V to 15V DC (7.2V DC nominal). Because the circuitry includes switched-mode power supplies, the current consumed varies inversely with input voltage, and the external power supply must be capable of supplying the corresponding current shown in the table below.

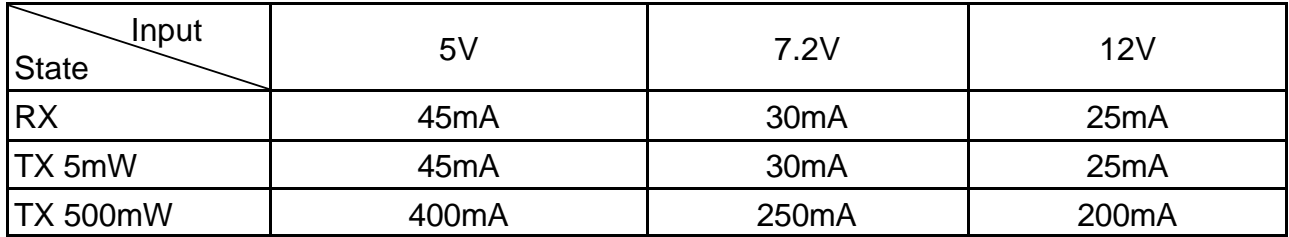

**Table 1** - Maximum supply current for various input voltages

**Note:** Connection to a vehicle supply without proper external transient suppression can cause the internal configuration data to be corrupted.

#### **OVERVIEW OF FREQUENCIES AND PROGRAMMING**

Each radio is built to order to cover a band (the *switching bandwidth*) of 20MHz within the range 400 - 470 MHz. Each radio is also manufactured to work with a particular channel width of 12.5kHz, 20kHz or 25kHz. These are fixed parameters, and cannot be changed by the user.

Within the switching bandwidth, the unit can transmit and receive on any frequency (provided it is a whole multiple of the *comparison frequency*), and up to 256 frequencies can be stored as numbered channels 0 to 255.

There can also be an offset between transmit and receive frequencies. You can program this offset, but both transmit and receive frequencies must remain within the switching bandwidth for all channels. For example:

Switching bandwidth = 450MHz to 470MHz (fixed at manufacture)  $Rx$  offset =  $+5MHz$  (programmed by user) Therefore, maximum Tx frequency allowable =  $470$ MHz -  $5$ MHz =  $465$ MHz.

During use, an operational channel can be selected at any time either using logic lines or a serial data input. Logic lines can only select channels 0-63, serial commands can select any channel.

Before the unit leaves the factory, each of 256 channels is allocated to a frequency, but you can reprogram them if you wish.

You can program the unit in one of two modes:

- 256-channel mode: All 256 channels 0-255 can be programmed, but as a block by entering a starting frequency and a step size, so that they contain uniformly spaced frequencies. A single Rx offset applies to all channels.
- 80-channel mode: Each of channels 0-79 can be individually programmed with any frequency, but the remaining channels 80-255 are not available for use. Individual Rx offsets may be applied to channels.

One channel is then nominated as the operational channel.

To program a unit, you need to read the existing data from the it, edit the data using a special program supplied by Wood & Douglas (SXn50.EXE), which runs on a PC under Windows, then write the data back to the unit. This software provides facilities, such as a list of valid frequencies, and the ability to copy one channel's details to a number of others, to make the job easier. Programming is described in Part Two of this manual, starting on page 13.

#### **CHANNEL SELECTION DURING OPERATION**

There are three ways to select a channel during operation:

- In hardware, using six logic lines to select channels 0-63
- Using the SXn50.EXE software and a serial connection from a PC to the unit
- v By sending a short serial data message to the unit from your own equipment.

#### **Parallel Channel Selection**

- Whenever PL1 pin 6, Mode Select, is logic high (>2.0V) or open-circuit, the channel is determined by the six channel select inputs - that is, parallel channel selection is in operation.
- Only channels 0 63 are available in this mode

The six channel select inputs are an inverse binary representation of the channel number, that is, switch  $ON = input$  LOW = logic 1. If no connections are made, the unit therefore defaults to channel 0.

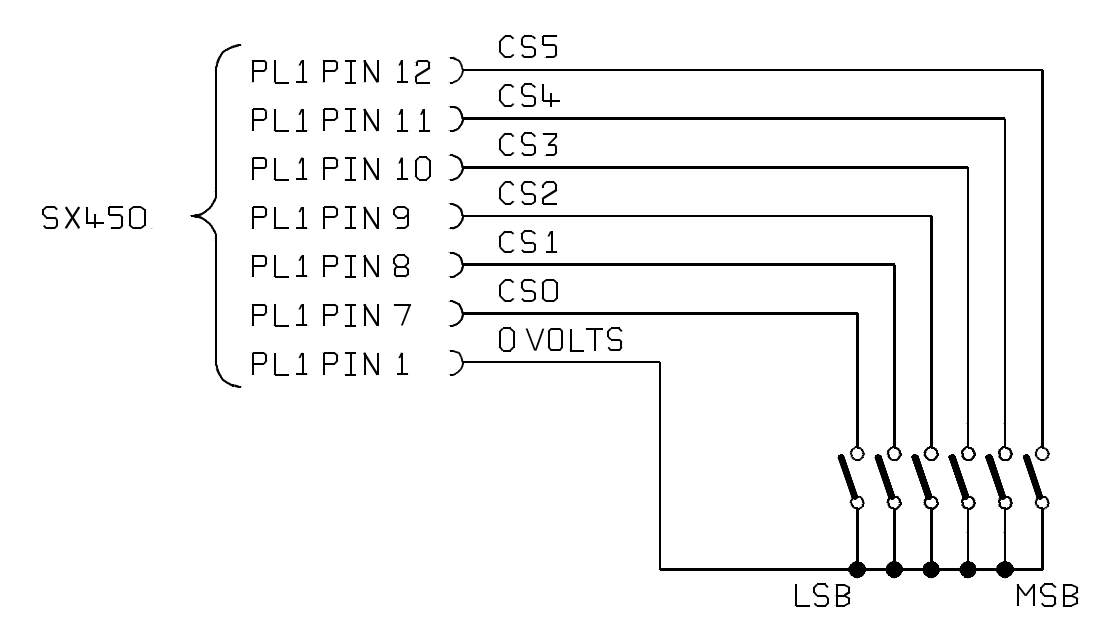

**Figure 5** - Parallel channel selection

Changes are implemented immediately.

The logic levels are : LOW < 0.8V HIGH > 2V or floating

#### **Serial Channel Selection**

- PL1 pin 6 must be logic low  $\langle$ <0.8V) to specify serial channel selection. This is automatically the case when connected to an idle RS232 data output.
- Channels  $0 255$  are available in this mode

The channel can be changed by sending a serial channel number as a single RS232 byte on PL1 pin 6. The SXn50.exe software has the ability to do this, or you can use your own equipment.

A simple adaptor such as the one in **Figure 6** can be used to connect a PC to the unit. (The programming adaptor of **Figure 10**, which can be purchased from Wood & Douglas, product code 01106 1503 A, is also suitable.)

If you use a computer which does not have an RS232 serial port, then a USB-to-serial adaptor is also needed, described in Appendix 2 on page 27.

The SX450G also requires a power supply capable of sourcing approximately 60mA.

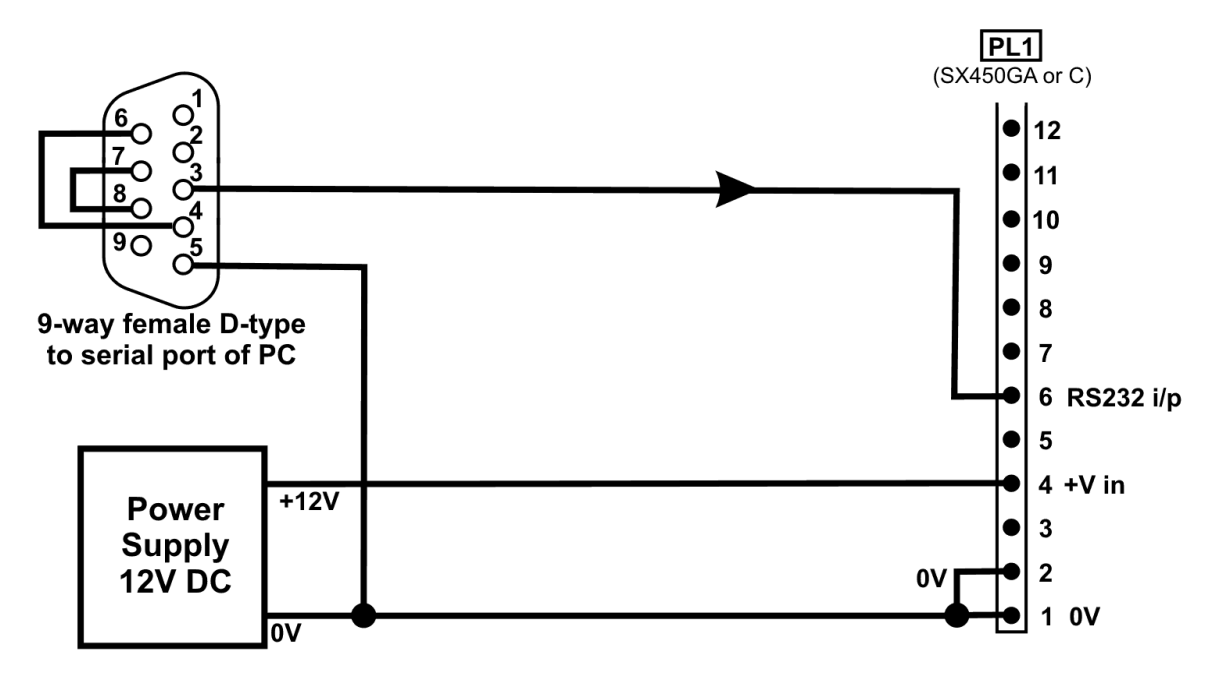

**Figure 6** - Serial channel change adaptor

The protocol is:

9600 baud, RS232 levels, 1 start bit - 8 bit data - no parity - 1 stop bit

Single-byte, channel number in binary, LSB first (decimal 0 to 255)

Idle state for at least 40ms before and after byte.

As soon as the message is recognised as a valid RS232 byte, the channel is changed. No confirmation is required.

When in this mode, the unit operates on the channel most recently selected in serial mode. This setting is remembered during unit power off and any period of parallel channel selection.

One way to send such a byte is to use a terminal such as a VT100 or emulator. Appendix 3 on page 28 shows the keystrokes necessary to generate the appropriate binary codes for channels 0 to 127.

#### **RANGE INFORMATION**

The following table gives an indication of the typical ranges to be expected between a transmitter and receiver that have simple end-fed dipole antennas.

The following assumptions have been made in the calculations:

Line-of-sight between antennas

0dB gain for the transmitter and receiver antennas

0dB loss for connectors and cables between the antenna and the radio connector 20dB fade and environmental margin

-100dBm received signal strength, allowing for digital and analogue signals

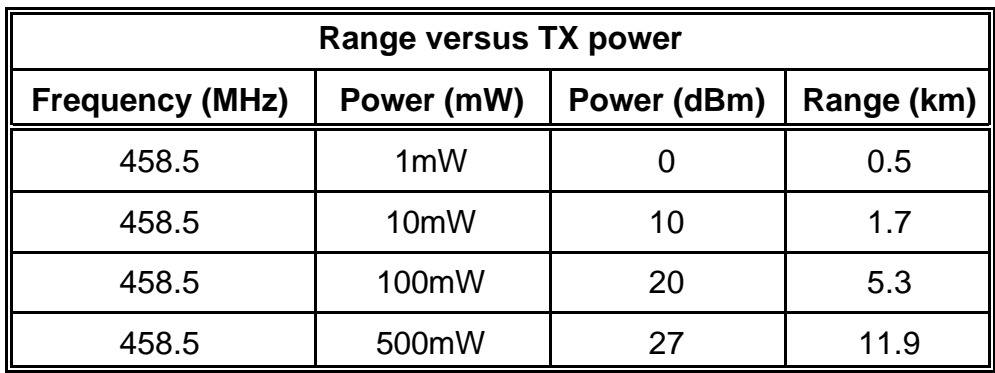

# **Part Two Programming**

#### **CONNECTING THE UNIT TO A PC FOR PROGRAMMING**

In order to program the unit, the unit and a PC (IBM-compatible personal computer) must communicate via an asynchronous RS232 serial link.

The adaptors shown in the Appendix 1 on page 25 provide this link. A simple adaptor for the SX450GA like that shown in **Figure 10** can be purchased from Wood & Douglas, product code 01106 1503 A.

If your computer does not have an RS232 serial port, then a USB-to-serial adaptor is required, described in Appendix 2 on page 27.

The SX450G and adaptor also require a power supply capable of sourcing approximately 60mA.

#### **OBTAINING AND RUNNING THE PROGRAMMING SOFTWARE**

1. Download the latest version of the programming software SXn50.exe from the Wood & Douglas site on the internet. The URL (address) is:

www.woodanddouglas.co.uk

(In case of difficulty, contact Sales at Wood & Douglas, contact details on the last page of this manual.)

- 2. Open the Zip file and run setup.exe, which will install the software for you.
- 3. Run the SXn50.EXE program. It will run in a normal window with both mouse and keyboard support.

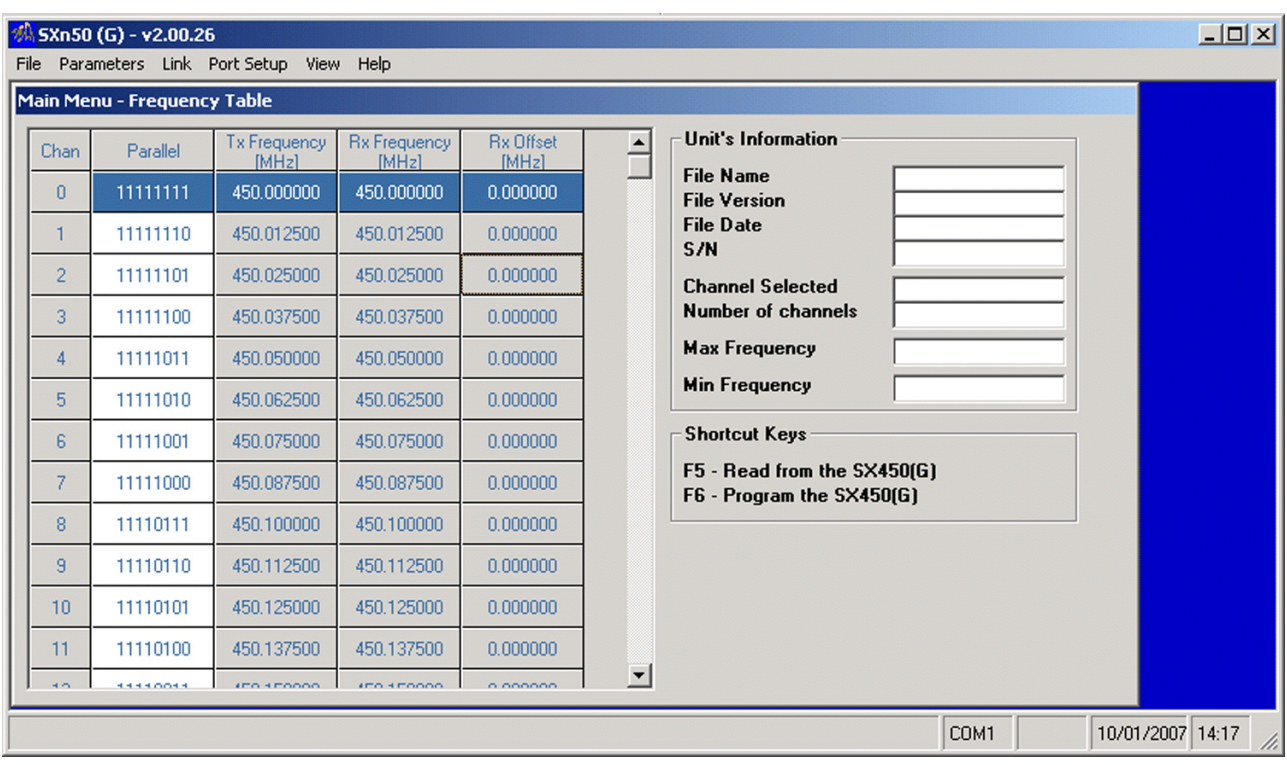

At this stage, the main window is displayed as shown in **Figure 7**.

**Figure 7** - Programming screen

The screen shows the default settings which are displayed whenever the SXn50 software is run.

The menu bar at the top lists a number of headings, under which there are usually additional menu items, representing actions. Below this, there is the Frequency Table.

The leftmost column lists the channel numbers, and beside channels 0 to 63 are listed the inverted binary equivalents used for parallel selection. The next column, TX Frequency, is used to set and display channel frequencies.

Use the *Port Setup > Com Port > COM1* etc. menu selection to select the port to which your adaptor is connected.

#### **PROGRAMMING THE UNIT**

Three steps are necessary:

- Upload (read) values from the unit
- $\bullet$  Edit the values
- Download (write) values to the unit

#### **Reading Current Unit Settings**

First, you must read into the computer what is in the unit's memory at present. To do this, press F5 or select *Link > Read from the Unit > Upload All* from SX450G. The data replaces the defaults on the screen and fills in the unit details.

- The program insists that you do this before allowing you to reprogram the unit to make it less likely that inappropriate values be entered.
- However, once you have uploaded during a session, you may edit and download the data to as many units as you wish.

#### **Selecting Table Type**

The SX450G can hold either a table of 80 individually-chosen Tx frequencies and Rx offsets, or a table of 256 equally-spaced Tx frequencies all with the same Rx offset.

To select the table type, select *Parameters > Number of Channels > 80* or *256.*

#### **Programming 256 Channels as a Block**

It is necessary to specify the starting frequency (the lowest, corresponding to channel 0), a spacing or step value, and an Rx offset. The spacing is expressed in multiples of the Comparison Frequency (including 0, which makes all frequencies the same).

Double-click the Tx Frequency value for channel 0 in the main frequency table, which brings up this dialog:

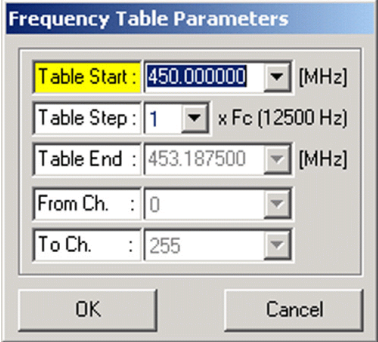

**Figure 8** - Frequency Programming Dialog

The list displays all valid values for the starting frequency, that is, frequencies within the switching bandwidth which are multiples of the Comparison Frequency.

Select a Table Start frequency from the list and a Table Step and click OK. The dialog is removed and the main table shows the channel frequencies.

To set the Rx Offset for the whole table, select *Parameters > Rx Offset* and pick from the list of possible values.

# **Programming Up To 80 Channels Individually**

Double-click the Tx Frequency value for the channel to program in the main frequency table, which brings up this dialog:

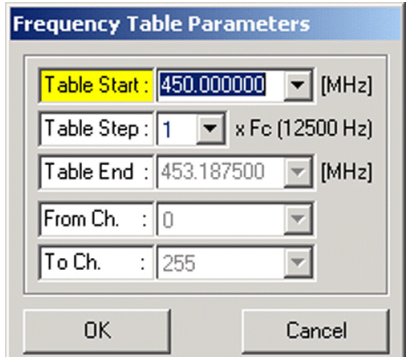

**Figure 9** - Frequency Programming Dialog

Valid values for the starting frequency are frequencies within the switching bandwidth which are multiples of the Comparison Frequency.

Select a Table Start frequency, ignoring the other parameters, and click OK. The dialog is removed and the main table shows the channel with its new frequency.

To set the Rx Offset for the channel, select *Parameters > Rx Offset* and pick from the list of possible values.

It is also possible to program a range of channels automatically in a similar way to the 256 channel block. In the Frequency Programming Dialog, select the range of channels required (the From and To drop-downs), a Table Start and Channel Step, and click on OK. The dialog is removed and the main table shows the channels with their new frequencies.

It is not possible to select Rx Offset for a range of channels; this must be done individually.

#### **Setting Operational Channel**

The unit must be told which of the 80 or 256 channel settings to use when it is powered up. If PL1 pin 6 is open-circuit or logic high (>2.0V) for more than 1ms at power-up, then this is determined by hardware logic lines. Otherwise it depends on the most recent serial command received, which is retained during power-down and during parallel operation.

To set the operational channel, double-click on the channel number in the frequency table. The row is highlighted to indicate that this is the operational channel.

#### **Downloading New Settings to Unit**

As yet, the settings have only been edited in the program. To download them to the unit, press F6 or select *Link > Write to the Unit > Download All* to SX450G

- This is only permitted if the Read from Unit command was previously used to upload settings at some point during the session.
- If you did not do this, save the configuration to disk, read the unit, and then retrieve the configuration again. See below.

#### **Completing Programming**

This completes programming and the unit may be disconnected. It is not necessary to switch off power or stop the program first.

#### **Programming Further Units**

Further units may be programmed by disconnecting one unit and connecting the next, which may be done without switching the power off.

Proceed as above, downloading the configuration when all the channel parameters are correct.

#### **Saving and Retrieving Configurations**

It is possible to save and retrieve configurations on disk for later use.

To save a new configuration, select *File > Save Parameters As*. To save a previously saved configuration, select *File > Save Parameters*.

To retrieve a configuration, overwriting any existing configuration on the screen, select *File > Load Parameters*.

This feature is also useful if you find that you cannot program a unit because you omitted to read it first. Save your edited configuration, read the unit, then retrieve the configuration.

#### **DESCRIPTION OF USER INTERFACE**

#### **Top Level Menu Bar (Outer Window)**

#### File

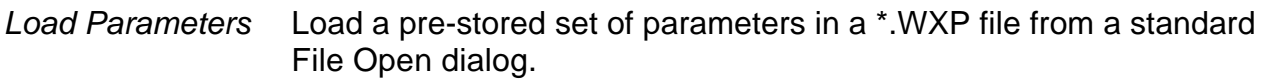

- *Save Parameters* Save the current set of parameters, overwriting the previous ones.
- *Save Parameters As* Save the current set of parameters under a new name. A default name is given which you can change, and you can navigate to the directory of your choice.
- *Saving Options* Controls the format in which information is saved. Provided you are programming an SX450G, you should save in the default Format 2, allowing 80 channels with IF offsets. Format 1 is only used with legacy SX450 modules.
- *Save Report File* Save the current report. A default name is given which you can change, and you can navigate to the directory of your choice.
- **Print** Print the current set of parameters; only available when Report File window is open. The currently selected Windows default printer will be used.
- *Update Firmware* Replace the firmware in a unit with a binary file which you can choose from a standard File Open dialog.

**Caution: This can render a unit unusable and require repairs by Wood & Douglas if done incorrectly.**

*Exit Program* Exit the program.

#### **Parameters**

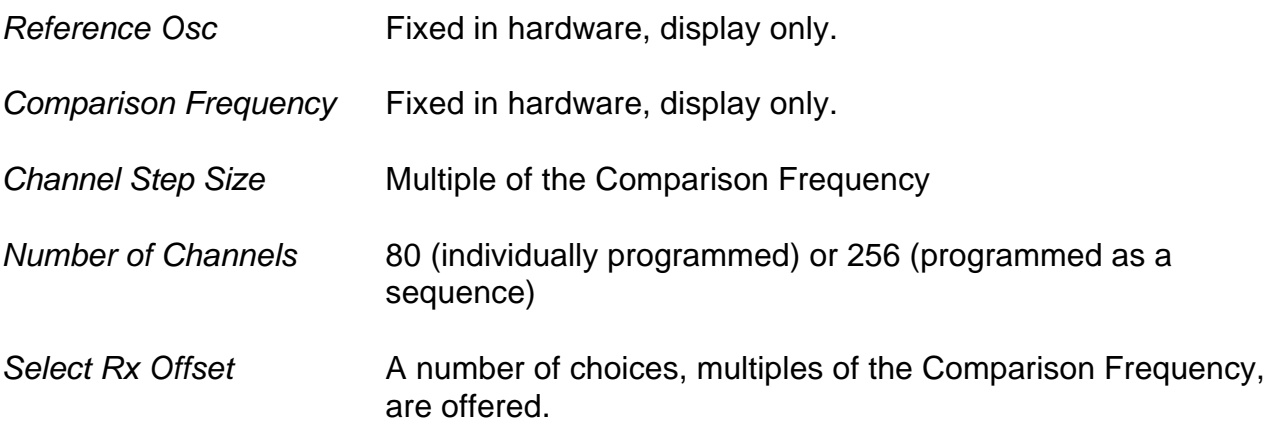

Link *Read from Unit* Reads data from the unit into the program, which is then displayed on the screen. **Until this command has been issued, no data can be downloaded to the unit**. *Write to Unit* **Downloads data from the program to the unit. This command** can only be issued after a Read from Unit command has been issued during the current session. *Send e-mail* Causes your default email application to create a new blank email addressed to Wood & Douglas technical support with the subject "SNx50". Port Setup *Com Port* **Allows you to select one of the COM (serial) ports on your** machine to communicate with the SX450G. View *Main Menu* Turns on and off display of the Main Menu window. *Internal EEPROM* This displays the contents of the unit's EEPROM in a separate window. The data displayed is for the functions and channels displayed on the main screen at that time. Data can be handmodified by highlighting the data and over-writing it. Note that the type of data in each field is displayed at the bottom of the window. **Caution: This should only be carried out with full knowledge of the internal working of the SX450G. It can render a unit unusable and require repairs by Wood & Douglas if done incorrectly.** While this window is displayed, no access is available to the main window. The window must be cleared down by clearing the check mark against it in the View menu. *Report File* Displays a report on the current setup shown in the main menu which can be printed if you wish. Help *About* Displays information about Wood & Douglas, including website and contact details. *Check for GUI Update* Checks the Wood & Douglas website for updates and offers to update your GUI if appropriate.

### **Main Menu - Frequency Table (Inner Window)**

# Channel Table

The Channel Table shows the following parameters for each of the 80 or 256 channels, as appropriate:

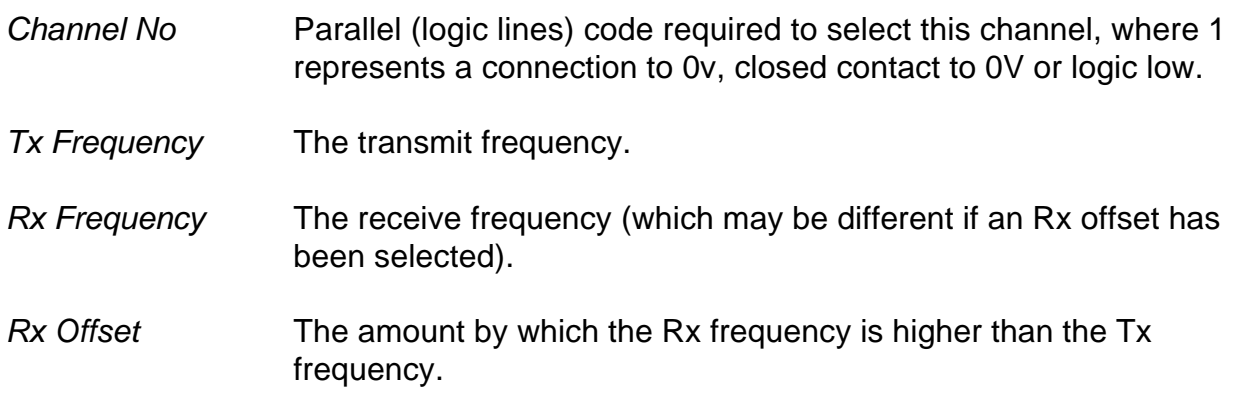

# **Unit Information**

This box is display only and cannot be edited.

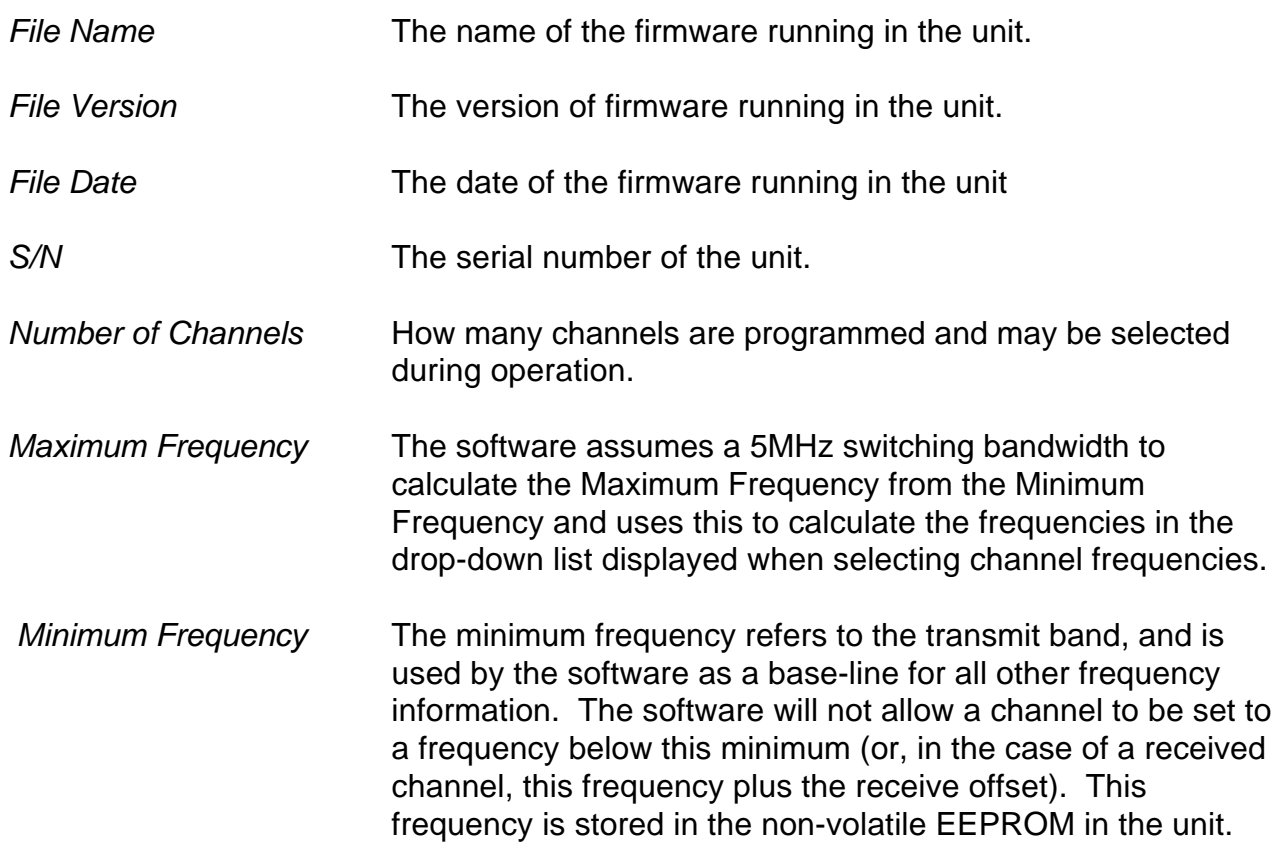

# **TECHNICAL SPECIFICATION**

#### **General**

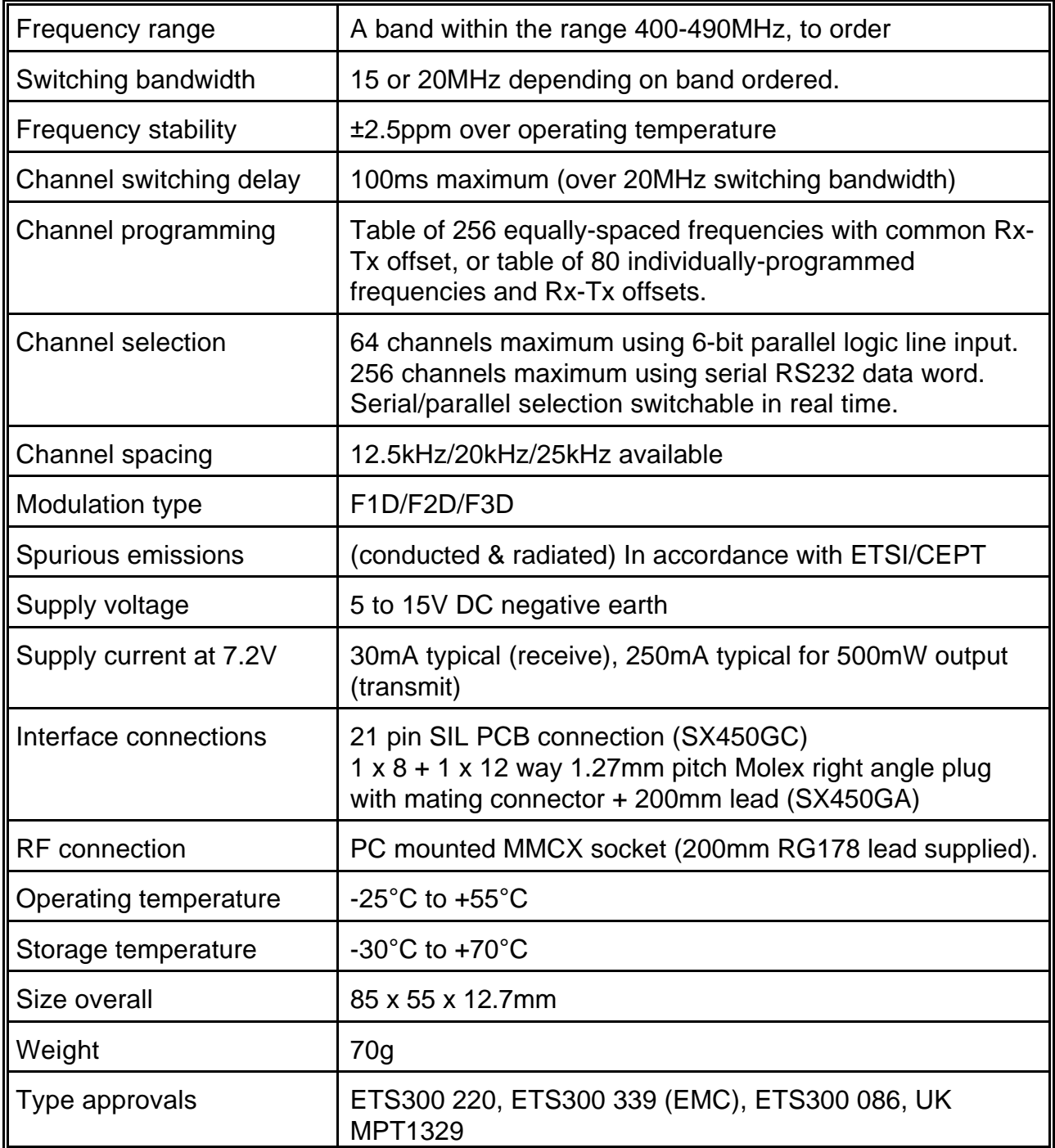

# **Transmitter**

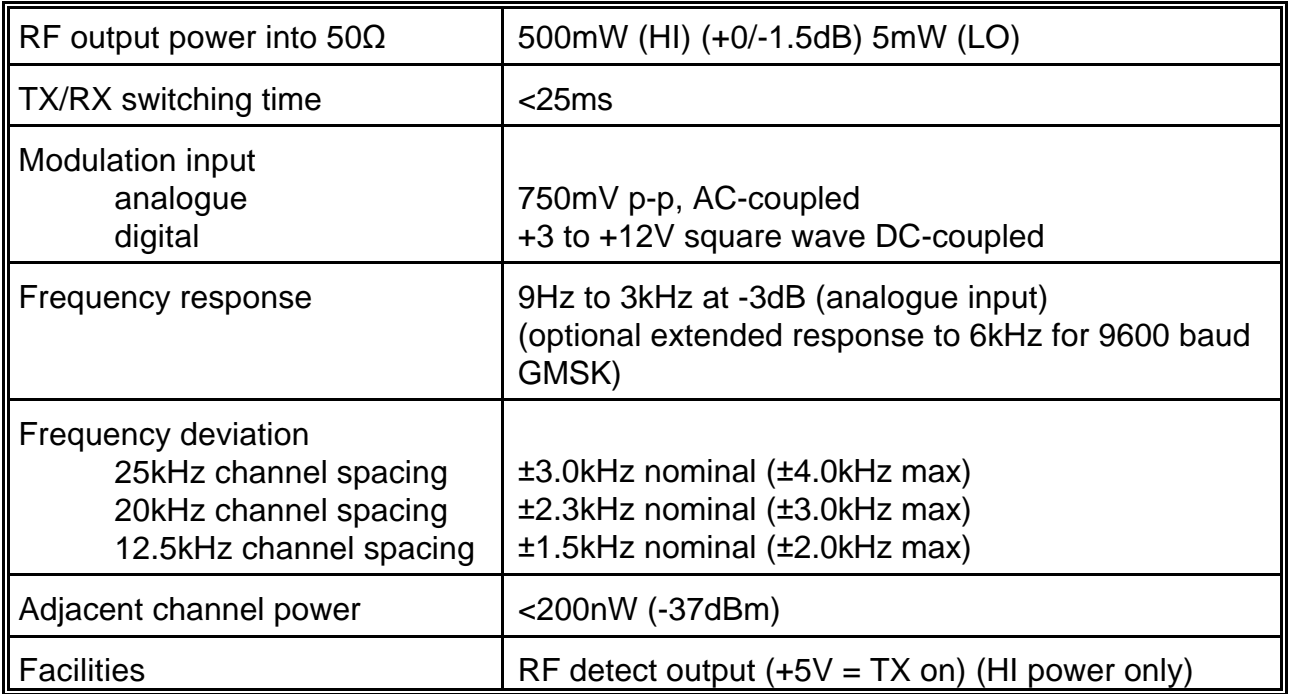

# **Receiver**

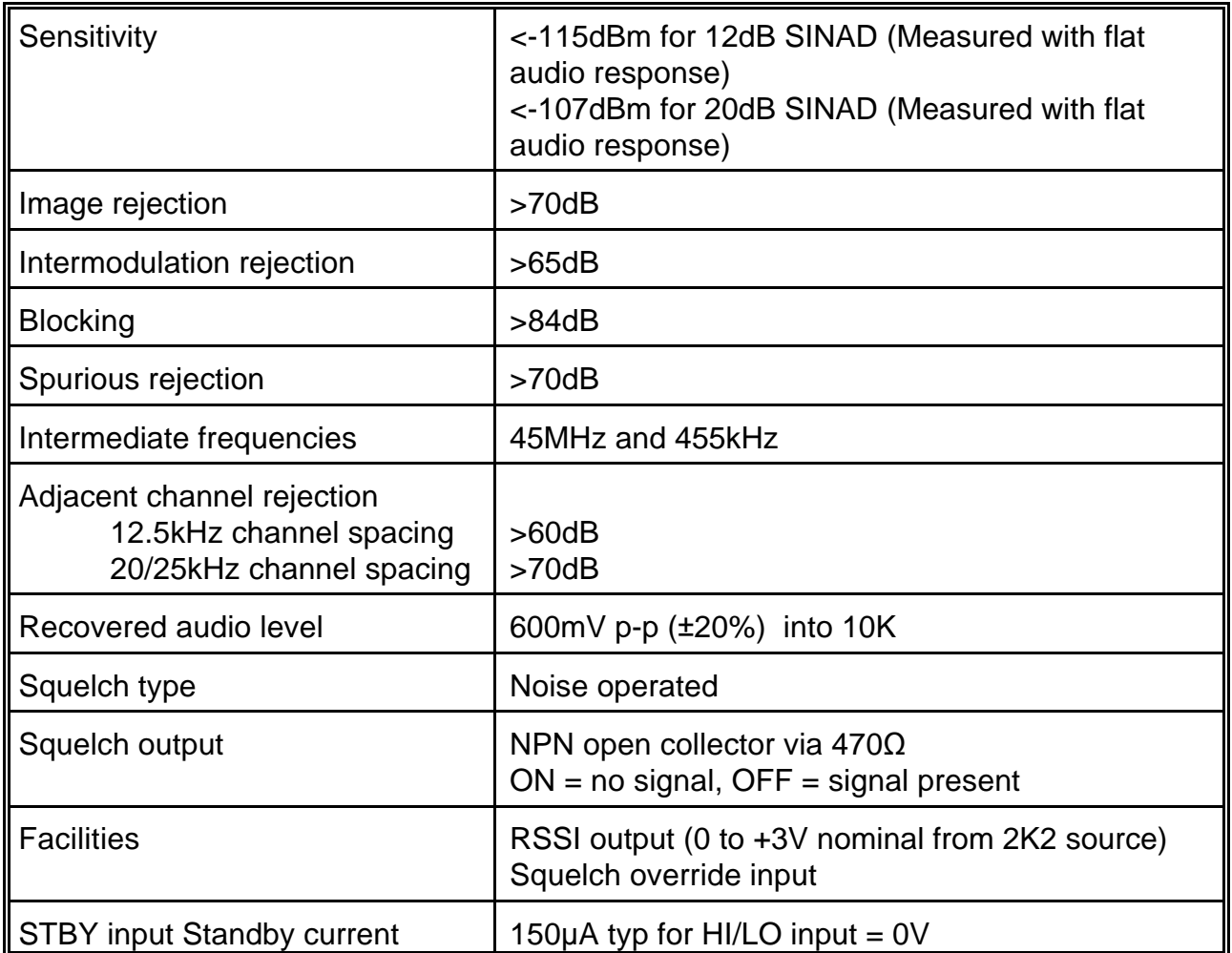

#### **APPENDIX 1: TTL TO RS232 ADAPTOR**

These adaptors are used to connect a PC to the SX450G when programming a unit.

Many PCs do not require true RS232, and will work with the simple adaptor of **Figure 10**. The transistor used must have a gain of at least 30, and the power supply must be 12V.

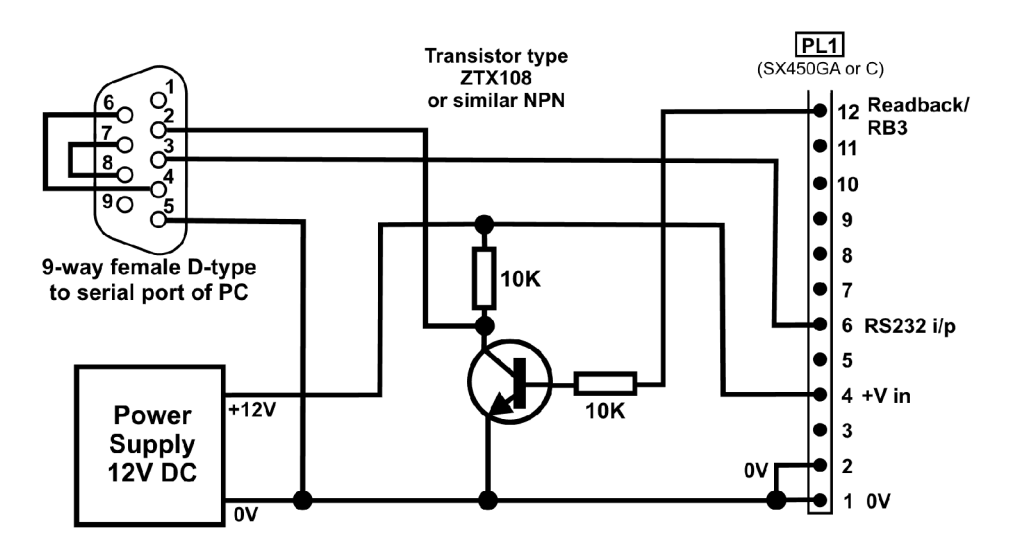

**Figure 10** - Simple programming adaptor

**Figure 11** shows the circuit of an adaptor providing true RS232.

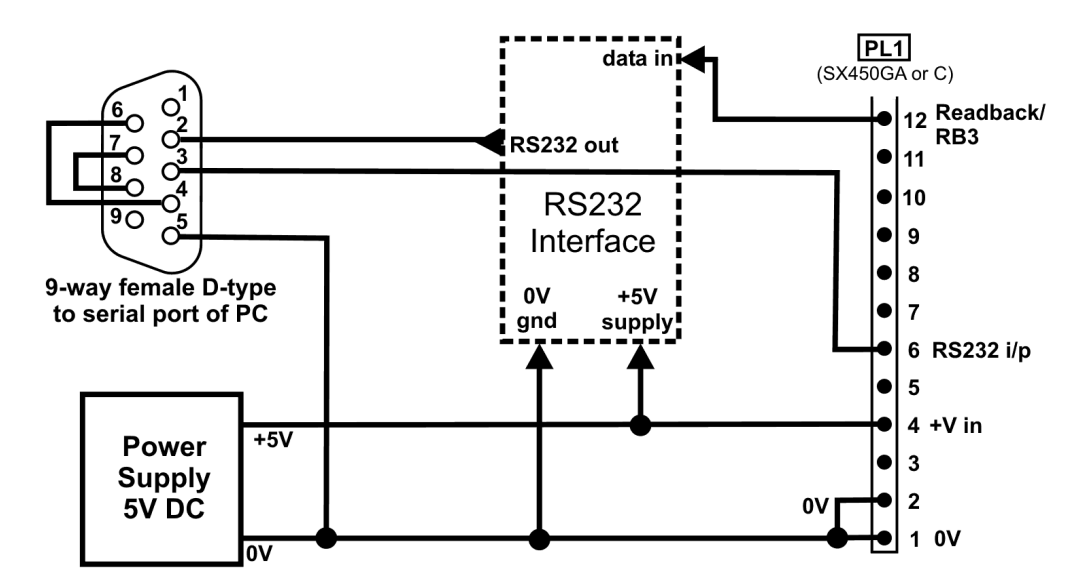

**Figure 11** - Programming adaptor (True RS232)

A suitable inverting TTL to RS232 buffer circuit using the industry-standard MAX232 part is shown in **Figure 12**.

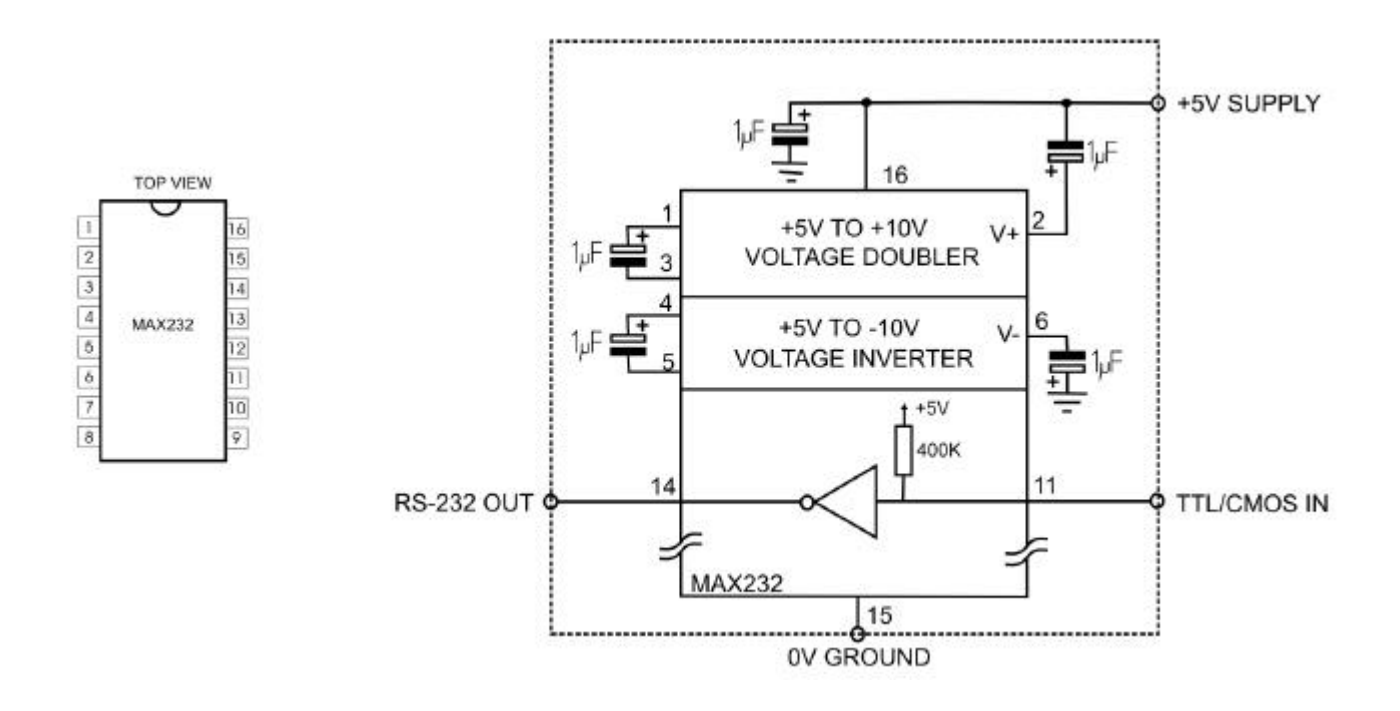

**Figure 12** - Suggested RS232 buffer circuit

The MAX232 is obtainable from many component suppliers, e.g. RS Components stock no. 655-290.

Note that the MAX232 has an absolute maximum supply voltage of 6V, and therefore the SX450G and the adaptor should be run from a 5V DC supply.

#### **APPENDIX 2: PCS WITHOUT RS232 SERIAL PORTS (COM PORTS)**

Some laptops and PCs are no longer supplied with RS232 serial ports; in this case, a USB-to-RS232 adaptor can be used to connect the PC running SXn50.EXE to the SX450G.

Wood & Douglas have tried a range of adaptors and recommend the EasySync US232B/LC, which has been tested with Windows 2000 and Windows XP.

- Further information and a downloadable manual can be found at www.easysync.co.uk/usbrs232\_single.html.
- 1. Installing the Adaptor

The adaptor is supplied with printed instructions and an installation disc. Before plugging the adaptor into the host computer's USB port, insert the installation disc into the PC's CD-ROM drive, then follow the on-screen instructions for your version of Windows.

When the installation is complete, proceed as follows to find its COM port number:

- 1. Open the Control Panel (Start, Settings, Control Panel) and open the System control.
- 2. Select Hardware, Device Manager and expand the Ports (COM & LPT) folder.
- 3. Find the entry labelled "USB Serial Port (COM *n*)" and note the number *n*.
- 4. Close the Device Manager, System and Control Panel windows.

If there is no USB Serial Port (COM *n*) entry, remove and re-insert the adaptor in the USB port. If this fails to clear the problem, uninstall the adaptor and repeat this section.

2. Connecting the Command Centre PC and the SX450G

With the USB Serial Port Adaptor plugged into the PC USB port, connect the adaptor cable (**Figure 9**) from the SX450G serial port to the USB adaptor serial port and the power supply, and turn the power supply on.

3. Configuring the GUI

Run the GUI, select **Port Setup** from the menu bar and click **Com Port**. From the list of ports, select the number of the COM port found in the previous procedure.

When the GUI sends data to the unit, the red LED on the adaptor flashes. When the unit replies, the green LED on the adaptor flashes.

### **APPENDIX 3: TERMINAL KEYSTROKES**

These keystrokes generate a serial byte output from a standard (e.g. VT100) terminal which can be used to select channels 0 to 127 in serial mode. For example, to select channel 36, key Shift+4 (dollars), which generates the byte 00100100, decimal 36. Other keystrokes may generate codes 128 to 255, depending on the terminal.

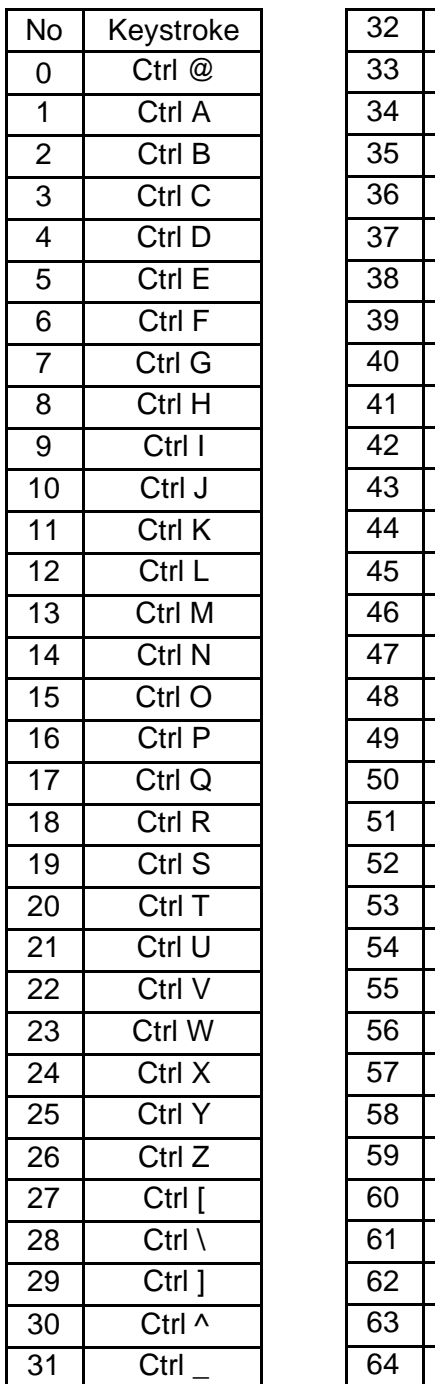

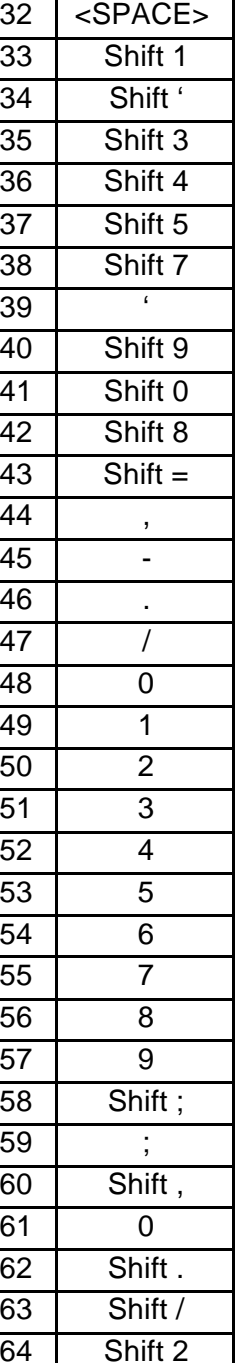

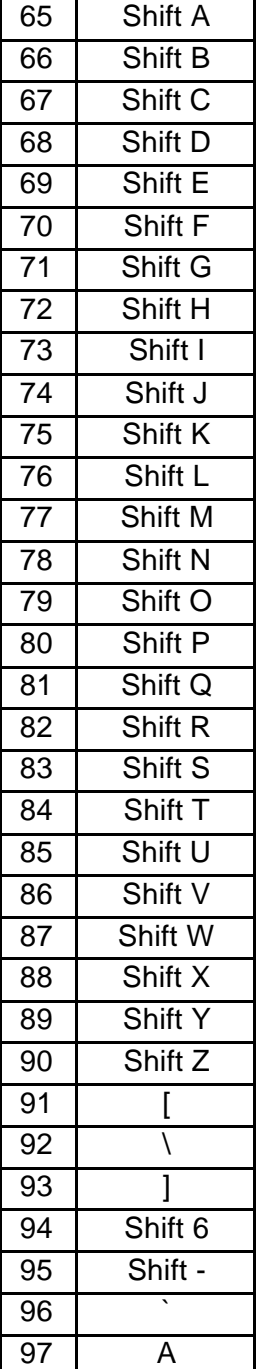

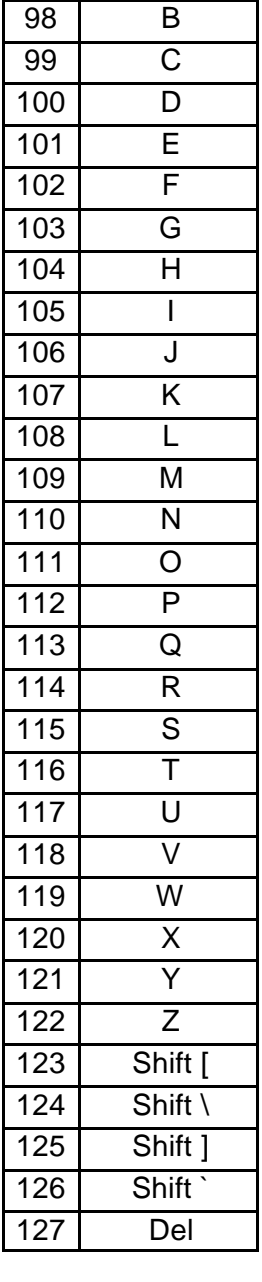

Wood & Douglas Ltd, Lattice House *© Wood & Douglas Ltd 2007* Baughurst, Tadley, Hants, RG26 5LP Tel:+44 (0)118 981 1444 Fax: +44 (0)118 981 1567 email: sales@woodanddouglas.co.uk website: www.woodanddouglas.co.uk